# Quick Start

# **PowerLINE WiFi 1000**

## Models PL1000v2 and PLW1000v2

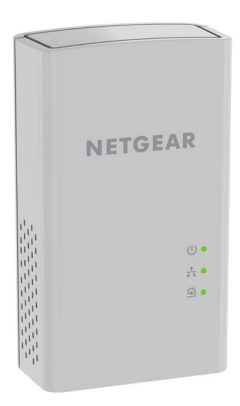

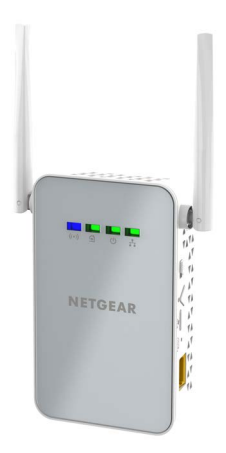

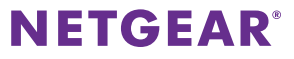

# **Package Contents**

In some regions, a resource CD is included with your product.

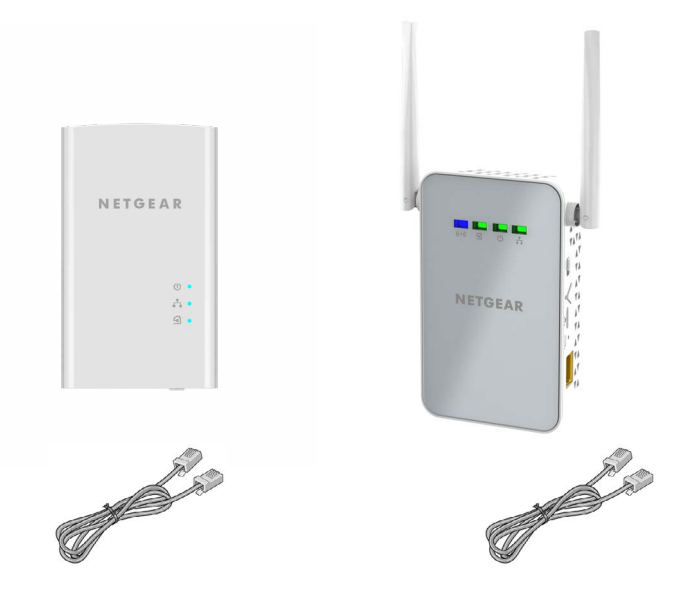

# **Get Started**

PowerLINE adapters give you an alternative way to extend your network using your existing electrical wiring. Plug two or more PowerLINE adapters into electrical outlets to create a wired network connection. Use a PowerLINE WiFi access point to add a WiFi access point to your wired network. You can add up to eight adapters to extend your network.

## **Meet Your Adapters**

Before you install your adapters, familiarize yourself with their LEDs, buttons, and ports.

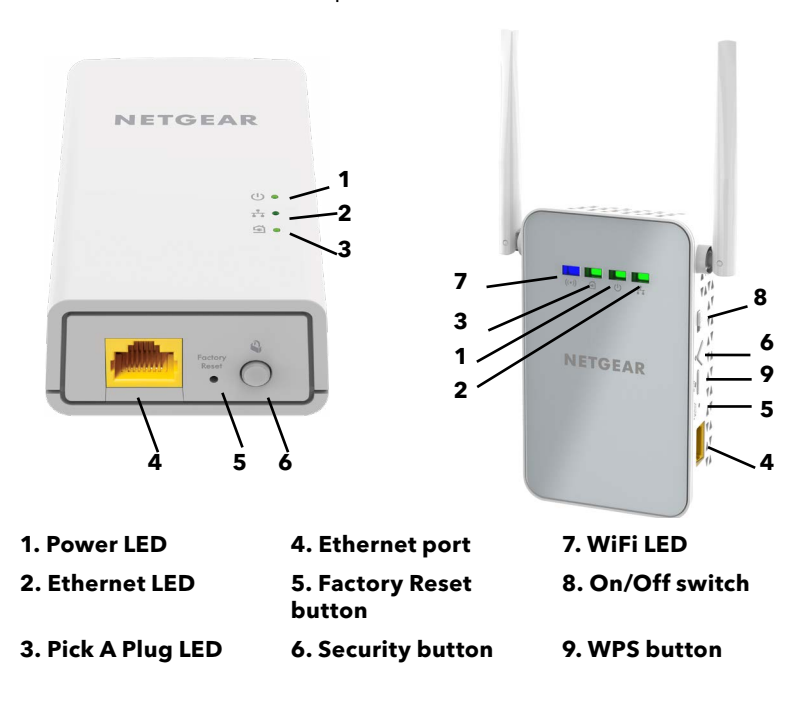

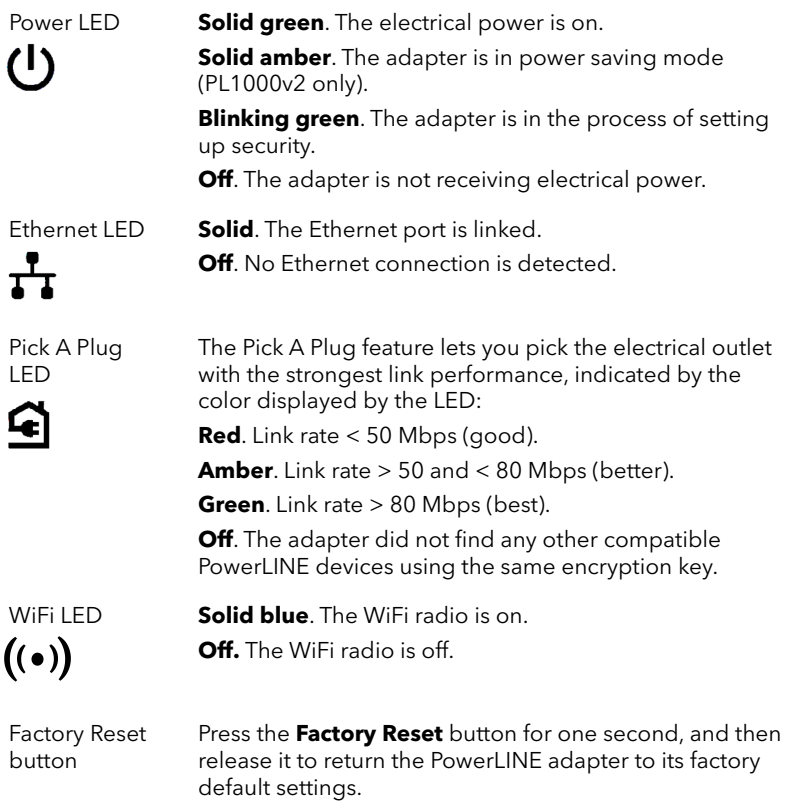

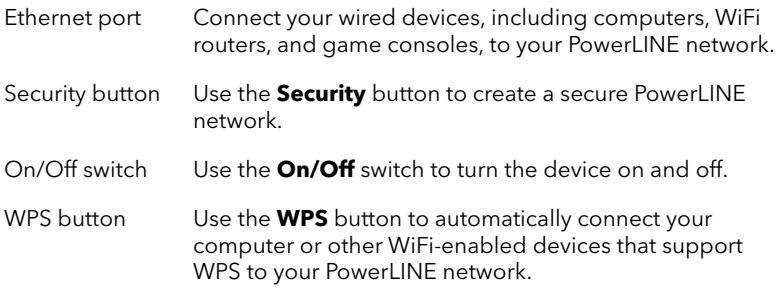

## **Install Your Adapters**

#### ¾ **To install your PowerLINE adapters:**

1. Plug PowerLINE adapter model PL1000v2 into a power outlet near your router.

**Note:** Do not plug your PowerLINE adapters into extension cords, power strips, or surge protectors.

2. Use an Ethernet cable to connect the PowerLINE adapter to a LAN port on your router.

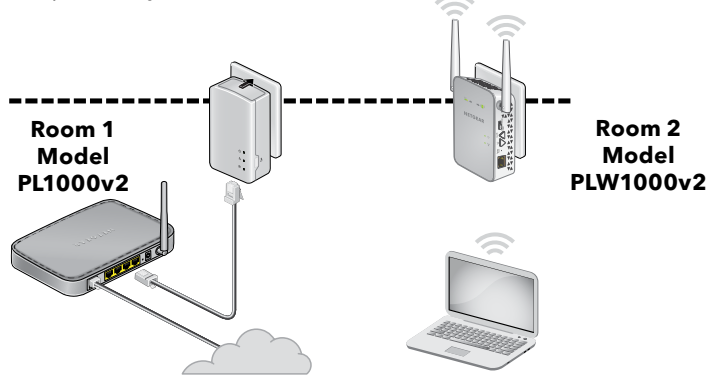

3. On the second PowerLINE adapter model PLW1000v2, locate the WIFI SSID (WiFi network name) and WIFI KEY (WiFi password) on the label.

The SSID is similar to Netgear##\_EXT or Netgear##-5G\_EXT. You will need this information to connect with WiFi.

- 4. Plug the second PowerLINE adapter into a power outlet in the location where you want to add Internet access.
- 5. Wait until the Pick A Plug LEDs are lit.
- 6. On your computer, tablet, or smartphone, connect with WiFi to your new PowerLINE WiFi network.

Congratulations. You installed your adapters and set up your network.

You can customize the network and security settings later.

## **Do More**

After your PowerLINE network is installed and running, you can use WPS to connect your access point, expand your network, customize the network settings, and customize security.

## **Use WPS to Connect to Your Network**

#### ¾ **To automatically connect to the PowerLINE access point using a WPS button:**

1. Press and hold the **WPS** button on the PowerLINE access point for two seconds and release it.

The WiFi LED starts to blink.

2. Press the **WPS** button on your WiFi-enabled device for two seconds and release it.

When the WiFi LED stops blinking, your WiFi device is automatically connected to the PowerLINE access point and you can surf the web.

## **Add Adapters**

To add adapters before you configure the network security feature, just plug them in. On your computer, tablet, or smartphone, connect with WiFi to the same PowerLINE WiFi network

#### ¾ **To add an adapter to a PowerLINE network with security set:**

- 1. Plug the adapter into a wall outlet where you want to add Internet access.
- 2. If you used a private encryption key, press the **Security** button on one of the adapters that is already a part of the network for two seconds, and then press the **Security** button on the new adapter for two seconds.

Both buttons must be pressed within two minutes.

**Note:** The **Security** button does not work in power saving mode.

**Warning:** Do not press the **Security** button on the PowerLINE adapter until installation is complete and the adapters are communicating with each other (indicated by the blinking Power LED). Pressing this button too soon can temporarily disable PowerLINE communication. If this occurs, use the **Factory Reset** button to return the PowerLINE adapter to its factory default settings.

## **Customize Your Network Settings**

The web browser setup guide helps you configure the WiFi settings of your PowerLINE adapter.

#### ¾ **To change your settings:**

- 1. With your WiFi-enabled computer or mobile device connected to your WiFi network, open a web browser.
- 2. Navigate to the following address: **[www.mywifiext.net](www.netgearxtender.net)**.
- 3. Follow the onscreen instructions.
- 4. When prompted to log in, enter the user name **admin** and the password. The initial password is the same as the WiFi key password and is printed on the adapter label.

You can record the new WiFi settings here:

\_\_\_\_\_\_\_\_\_\_\_\_\_\_\_\_\_\_\_\_\_\_\_\_\_\_\_\_\_\_\_\_\_\_\_\_\_\_\_\_\_\_\_

\_\_\_\_\_\_\_\_\_\_\_\_\_\_\_\_\_\_\_\_\_\_\_\_\_\_\_\_\_\_\_\_\_\_\_\_\_\_\_\_\_\_\_

WiFi network name (SSID)

Network key (passphrase)

### **Customize Your Network Security**

When you first set up your network, the setup uses a default encryption key common to all adapters. You can change this.

#### ¾ **To create a private secure network:**

- 1. Wait until the Pick A Plug LEDs are lit.
- 2. Press the **Security** button for two seconds on one adapter, and then press the **Security** button on one of the other adapters for two seconds. Both buttons must be pressed within two minutes.

**Note:** The **Security** button does not work in power saving mode (see *[Troubleshooting Tips](#page-12-0)* on page 13).

**Warning:** Do not press the **Security** button on the PowerLINE adapter until installation is complete and the adapters are communicating with each other (indicated by the Power LED). Pressing this button too soon can temporarily disable PowerLINE communication. If this occurs, use the **Factory Reset** button to return the PowerLINE adapter to its factory default settings.

If you add adapters later, use this procedure to add the new adapters to your secure network.

# <span id="page-12-0"></span>**Troubleshooting Tips**

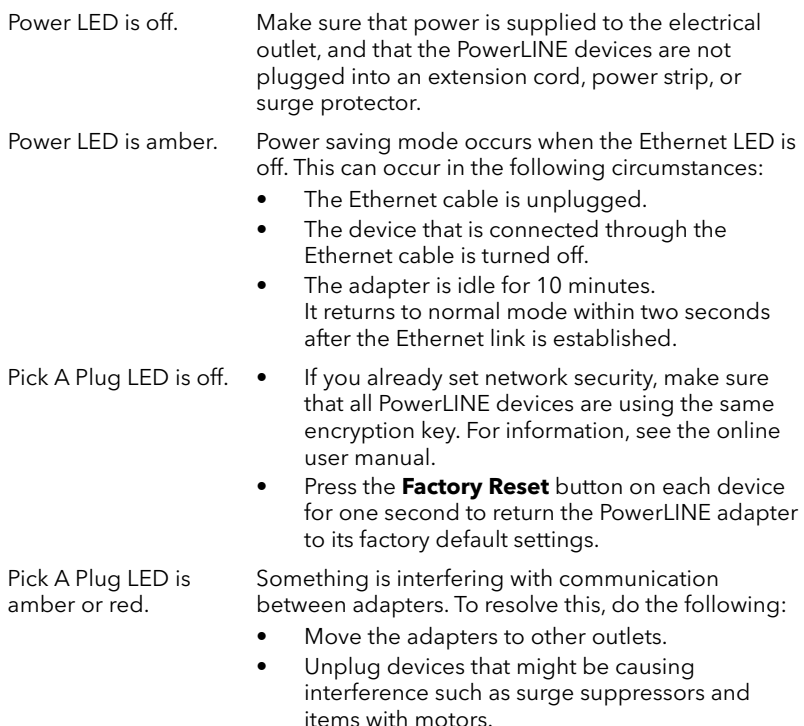

- Ethernet LED is off. Make sure that the Ethernet cables are working and securely plugged into the devices.
	- Press the **Factory Reset** button on each device for one second to return the PowerLINE adapter to its factory default settings.

#### **Support and Community**

Visit [netgear.com/support](http://www.netgear.com/support) to get your questions answered and access the latest downloads.

You can also check out our NETGEAR Community for helpful advice at [community.netgear.com.](https://www.community.netgear.com)

#### **Regulatory and Legal**

For regulatory compliance information including the EU Declaration of Conformity, visit [https://www.netgear.com/about/regulatory/.](https://www.netgear.com/about/regulatory/)

See the regulatory compliance document before connecting the power supply.

For NETGEAR's Privacy Policy, visi[t https://www.netgear.com/about/privacy](https://www.netgear.com/about/privacy-policy)[policy](https://www.netgear.com/about/privacy-policy).

By using this device, you are agreeing to NETGEAR's Terms and Conditions at *<https://www.netgear.com/about/terms-and-conditions>*. If you do not agree, return the device to your place of purchase within your return period.

© NETGEAR, Inc., NETGEAR and the NETGEAR Logo are trademarks of NETGEAR, Inc. Any non‑NETGEAR trademarks are used for reference purposes only.

#### **NETGEAR INTERNATIONAL LTD**

Floor 1, Building 3 University Technology Centre Curraheen Road, Cork, T12EF21, Ireland

**NETGEAR, Inc.** 350 East Plumeria Drive San Jose, CA 95134, USA September 2020

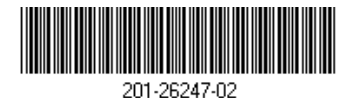